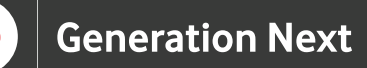

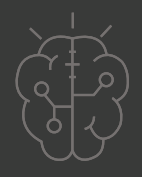

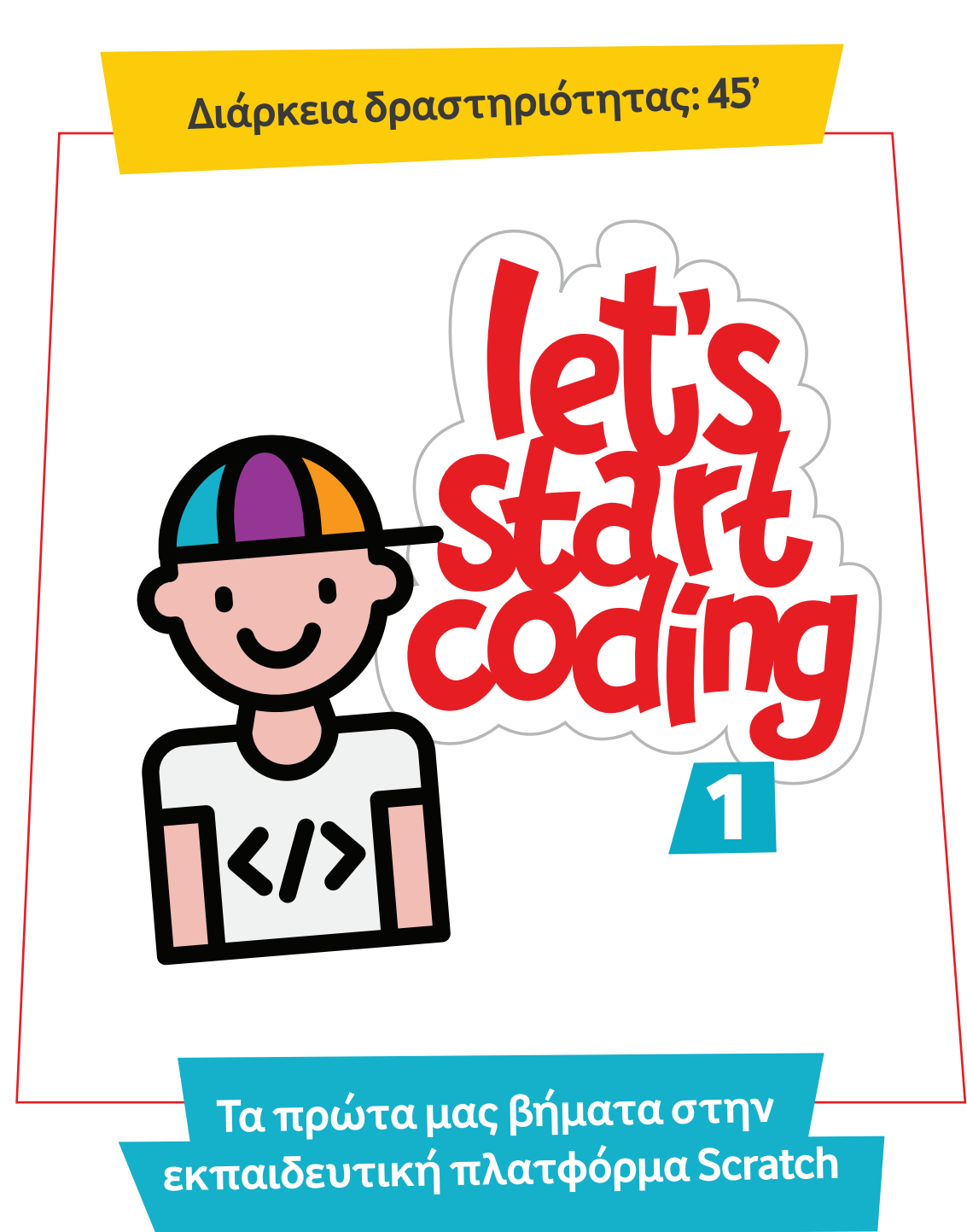

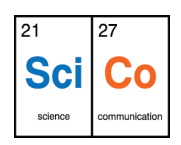

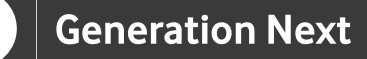

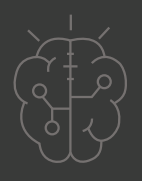

## **Εισαγωγή στη δραστηριότητα**

Στη δραστηριότητα αυτή οι μαθητές και οι μαθήτριες κάνουν τα πρώτα τους βήματα στον προγραμματισμό. Η διάρκεια της δραστηριότητας είναι 45 λεπτά. Μέσα από τη συγκεκριμένη δραστηριότητα, οι μαθητές και οι μαθήτριες εισάγονται με βιωματικό τρόπο στην εκπαιδευτική πλατφόρμα Scratch.

### **Δραστηριότητα**

## **Απευθύνεται σε:**

Παιδιά, εκπαιδευτικούς και κάθε ενδιαφερόμενο χρήστη που θέλει να κάνει τα πρώτα του βήματα στον προγραμματισμό, χρησιμοποιώντας την εκπαιδευτική πλατφόρμα Scratch.

## **Στόχοι δραστηριότητας**

Οι διδακτικοί στόχοι της δραστηριότητας περιλαμβάνουν:

- Εκμάθηση του προγραμματιστικού τρόπου σκέψης
- Ενδυνάμωση των μαθητών/τριών ως προς την κατεύθυνση του προγραμματισμού μέσω της βιωματικής δραστηριότητας
- Εξοικείωση με τη λογική της δοκιμής και του λάθους (trial and error)
- Ανάπτυξη επαγωγικού τρόπου σκέψης μέσω των σειρών εντολών
- Εξοικείωση με τη μορφή
- προγραμματισμού με πλακίδια

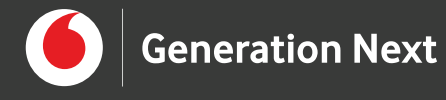

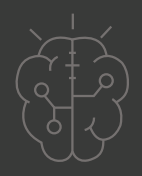

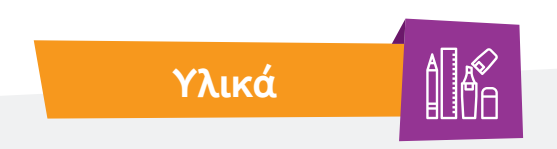

**Για την πραγματοποίηση της δραστηριότητας θα χρειαστούμε:**

- Ηλεκτρονικός Υπολογιστής
- Προτζέκτορας

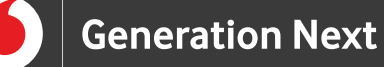

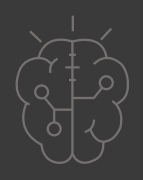

#### **Ξεκινάμε**

**Εισαγωγή** Το Scratch είναι η μεγαλύτερη κοινότητα προγραμματισμού στον κόσμο για παιδιά. **1**

> Η πλατφόρμα Scratch χρησιμοποιεί γλώσσα προγραμματισμού με απλή οπτική διεπαφή και επιτρέπει στους νέους να δημιουργούν ψηφιακές ιστορίες, παιχνίδια και κινούμενα σχέδια. Το Scratch σχεδιάζεται, αναπτύσσεται και συντονίζεται από το Ίδρυμα Scratch, ένα μη κερδοσκοπικό οργανισμό.

> Η πλατφόρμα Scratch προωθεί την υπολογιστική σκέψη, τις δεξιότητες επίλυσης προβλημάτων, τη δημιουργική διδασκαλία και μάθηση, ενώ είναι δωρεάν και διαθέσιμη σε περισσότερες από 70 γλώσσες.

**2**

#### **Γνωριμία με την πλατφόρμα Scratch**

Αρχικά, μεταφερόμαστε στην ιστοσελίδα https://scratch.mit.edu/ και επιλέγουμε το κουμπί "Δημιούργησε" στο πάνω μέρος της οθόνης. Αν έχουμε ως επιλεγμένη γλώσσα τα αγγλικά, η αντίστοιχη επιλογή εμφανίζεται ως "Create".

Στο αριστερό μέρος της οθόνης, στην καρτέλα "Κώδικας" υπάρχουν κατηγορίες εντολών, ενώ στα δεξιά εμφανίζεται ο ήρωάς μας. Κάτω από τον ήρωα, εμφανίζονται, κάποιες ιδιότητες, όπως η θέση του στο χώρο. Δηλώνοντας τις συντεταγμένες x και y τοποθετούμε τον ήρωα όπου θέλουμε στο χώρο. Ακόμη από την ιδιότητα "Μέγεθος", μπορούμε να μεγαλώσουμε ή να μικρύνουμε τον ήρωά μας, ενώ με την ιδιότητα "Κατεύθυνση" μπορούμε να τον περιστρέψουμε. Επίσης, στο κάτω δεξιά μέρος της οθόνης, μας δίνεται η επιλογή να προσθέσουμε καινούργιο αντικείμενο ή να αλλάξουμε το υπόβαθρο.

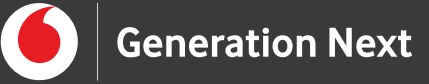

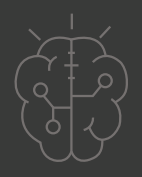

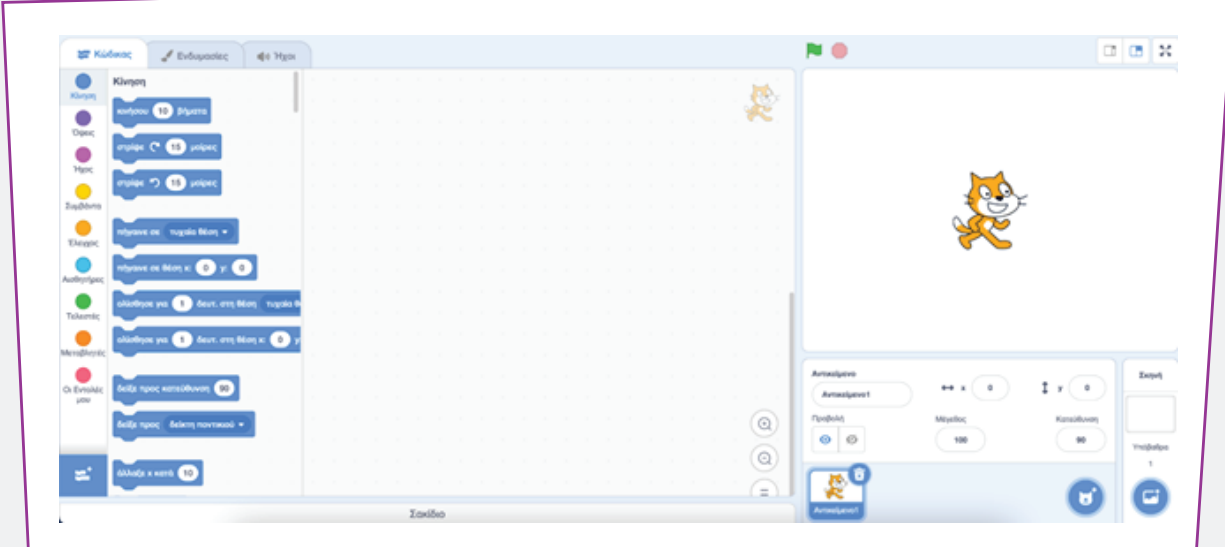

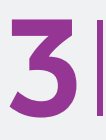

#### **Κίνηση του ήρωα**

Για να κατανοήσουμε καλύτερα τις δυνατότητες που μας δίνει η πλατφόρμα Scratch, πειραματιζόμαστε με ορισμένες από τις εντολές στο αριστερό μέρος της οθόνης. Για να δούμε πώς μπορούμε να μετακινήσουμε τον ήρωά μας, ξεκινάμε χρησιμοποιώντας τις 4 πρώτες εντολές. Για να ξεκινήσει να τρέχει ο αλγόριθμος, χρειάζεται να χρησιμοποιήσουμε μία εντολή από την ομάδα εντολών "Συμβάντα" (κίτρινη ομάδα εντολών, στο αριστερό μέρος του περιβάλλοντος προγραμματισμού"), ώστε η κίνηση να συμβαίνει όταν ο χρήστης κάνει μία συγκεκριμένη ενέργεια. Έτσι ξεκινάμε με την πιο απλή εντολή "όταν γίνει κλικ". Με τον τρόπο αυτό ο ήρωας κινείται όταν ο χρήστης πατήσει την πράσινη σημαία.

Στη συνέχεια, τοποθετούμε από την ομάδα εντολών "Κίνηση" (μπλε ομάδα εντολών, στο αριστερό μέρος του περιβάλλοντος προγραμματισμού), τις εντολές που αντιστοιχούν στις κινήσεις που επιθυμούμε να πραγματοποιήσει ο ήρωας.

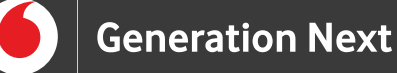

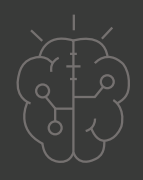

### **Προσοχή!**

Για να μπορέσουμε να διακρίνουμε τις κινήσεις που κάνει ο ήρωας, χρειάζεται να βάλουμε παύσεις στο πρόγραμμα. Έτσι, μεταξύ των εντολών κίνησης τοποθετούμε την εντολή "περίμενε" από την ομάδα εντολών "Έλεγχος" (πορτοκαλί ομάδα εντολών, στο αριστερό μέρος του περιβάλλοντος προγραμματισμού). Ρυθμίζουμε το χρόνο της εντολής, ώστε να υπάρχει παύση ενός δευτερολέπτου μεταξύ των διαφορετικών κινήσεων του ήρωα.

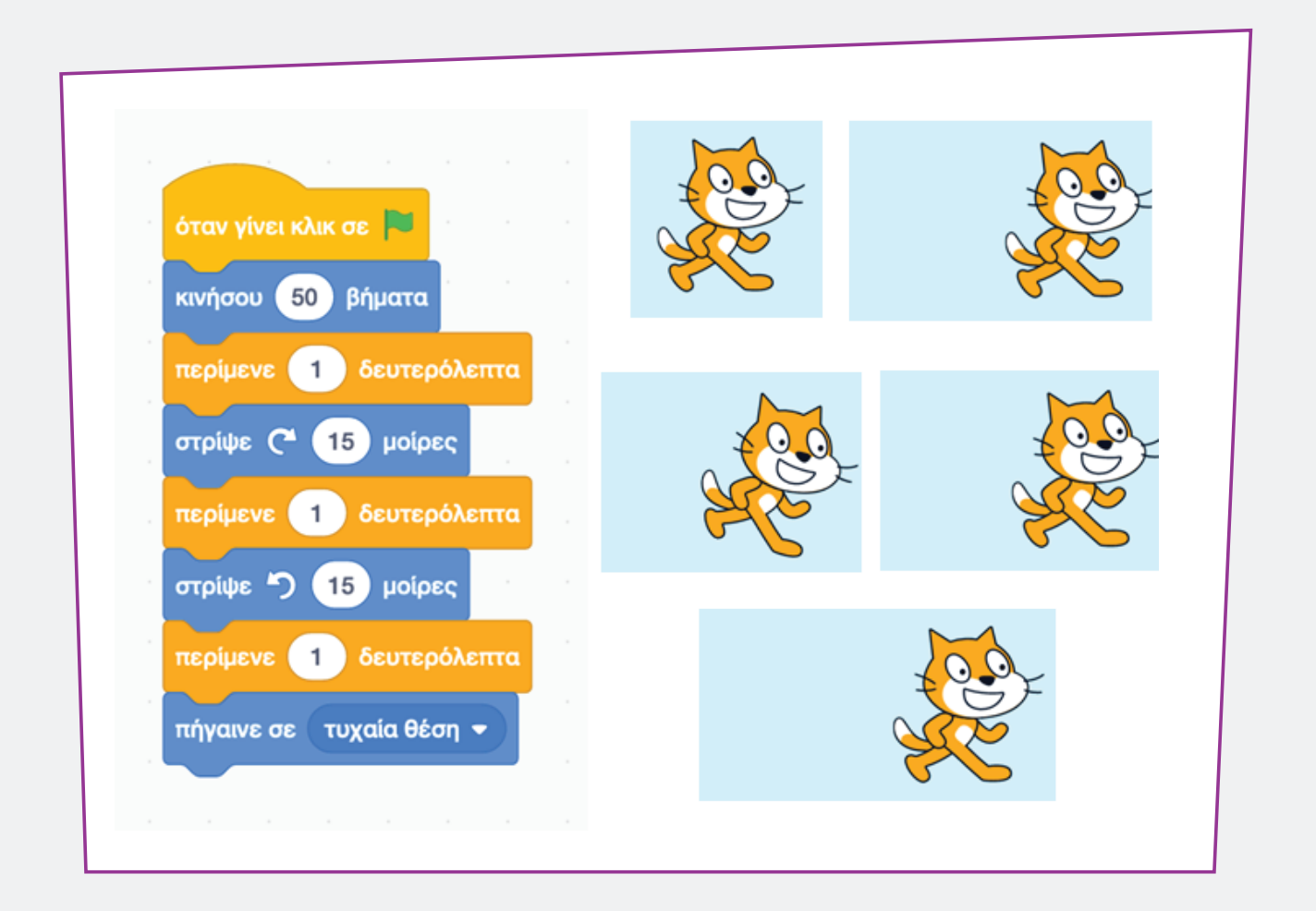

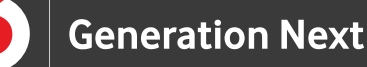

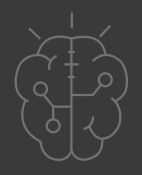

**4**

#### **Όψεις του ήρωα**

Με τις εντολές της ομάδας "Όψεις" (μωβ ομάδα εντολών, στο αριστερό μέρος του περιβάλλοντος προγραμματισμού), ο χρήστης έχει τη δυνατότητα να κάνει τον ήρωα να μιλάει και να αλλάζει εμφανίσεις. Όταν χρησιμοποιούμε αυτές τις εντολές, δε χρειάζεται να τοποθετούμε στον κώδικά μας παύσεις, καθώς αυτές υπάρχουν ήδη ενσωματωμένες στις ομιλίες. Στο ακόλουθο παράδειγμα βλέπουμε τον τρόπο με τον οποίο μπορούμε να κάνουμε τον ήρωα να μιλάει, να σκέφτεται, να αλλάζει υπόβαθρο και να αλλάζει το μέγεθός του.

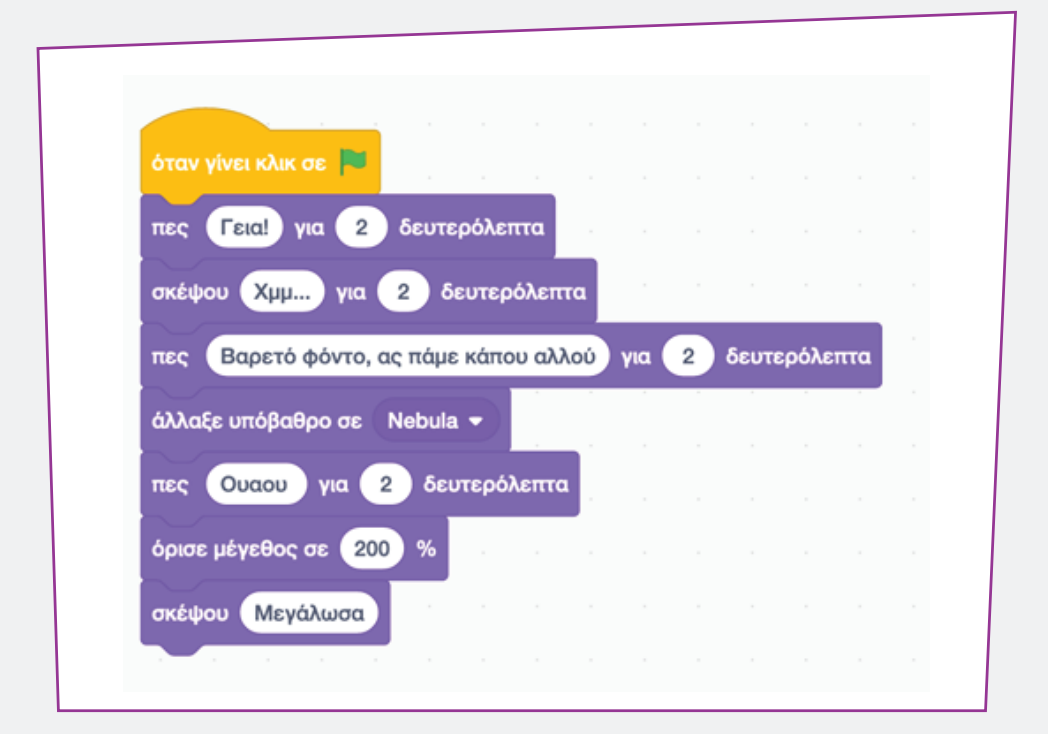

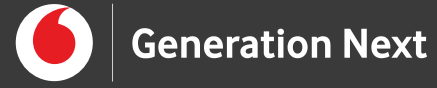

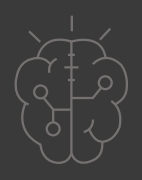

Στις παρακάτω εικόνες, εμφανίζεται το αποτέλεσμα της αλληλουχίας των παραπάνω εντολών.

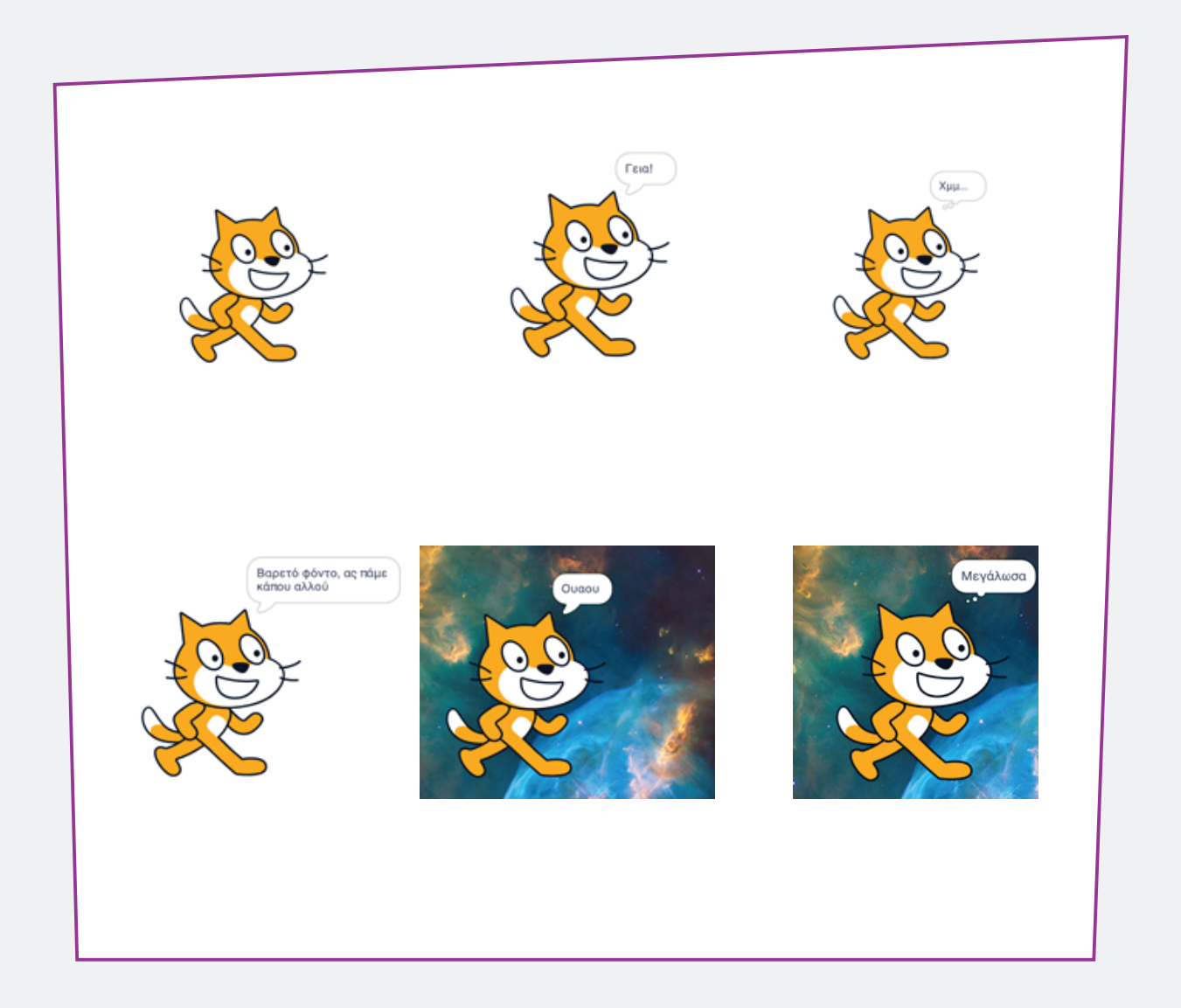

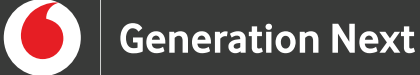

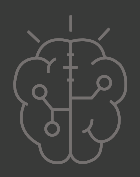

## **Πηγές**

• BBC Bitesize, KS3: Introduction to computational thinking , https://www.bbc.co.uk/bitesize/guides/zp92mp3/revision/1

• Wing, J. M. (2006). Computational thinking. Communications of the ACM, 49(3), 33-35.Surname, A. (2010). Book title. City: Publisher.

• https://scratch.mit.edu/about

# **Σημείωση**

Το υλικό πνευματικής ιδιοκτησίας τρίτων (εικόνες με ή χωρίς προσαρμογή, προσαρμοσμένοι κώδικες, προσαρμοσμένο κείμενο κ.ά.) σημειώνεται ρητά και διανέμεται με την αντίστοιχη άδεια που ορίζεται από τους όρους χρήσης αυτού. Η χρήση στον παρόντα οδηγό γίνεται για δωρεάν εκπαιδευτικούς μη εμπορικούς σκοπούς.

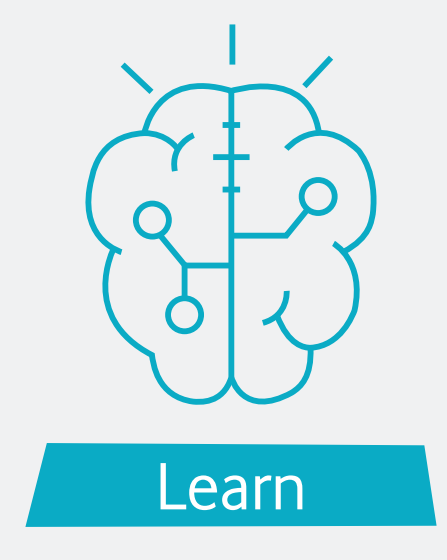